# **INSTALACE PROGRAMU DROPBOX, určeného ke sdílení dat na vzdáleném disku (serveru)**

1) Siskněe INSTAL

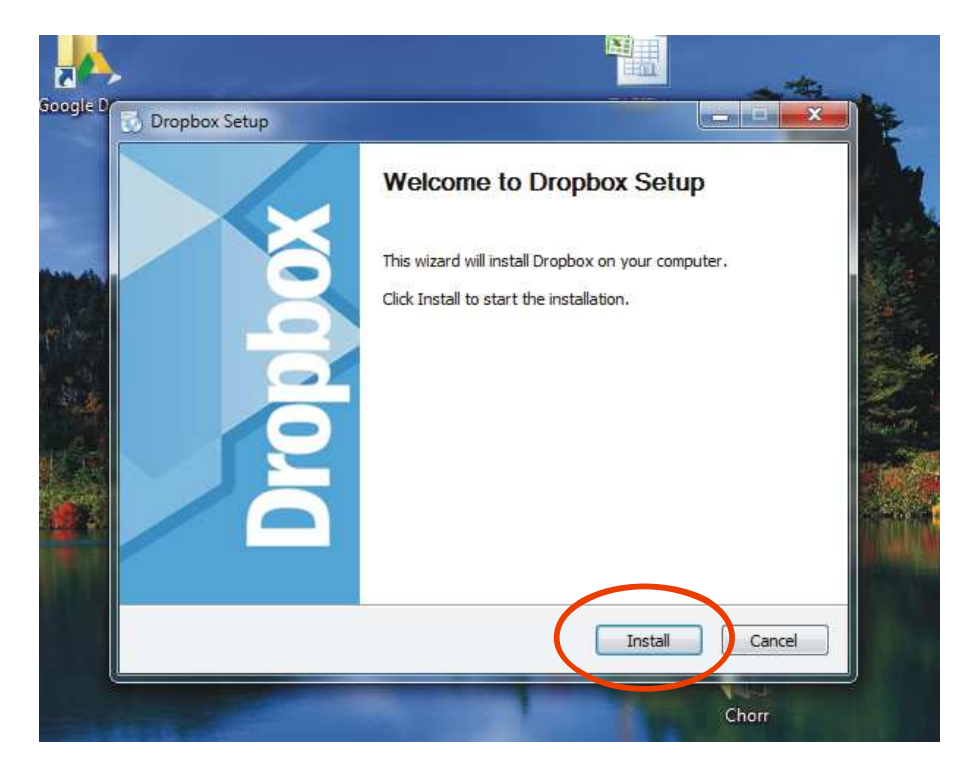

2) Vyčkejte a nechte proběhnout instalaci

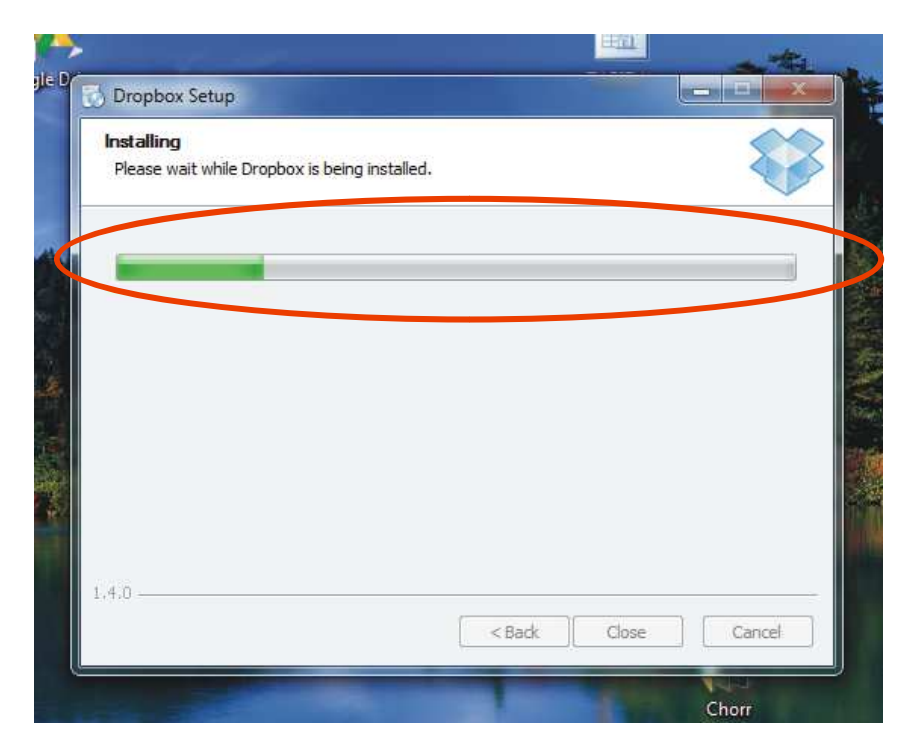

3) Nyní vyskočí tato tabulka, která se ptá, zda již máte založen svůj DROPBOX účet. A protože ještě nemáte, necháte zaškrtnutý vrchní nápis a zmáčknete NEXT.

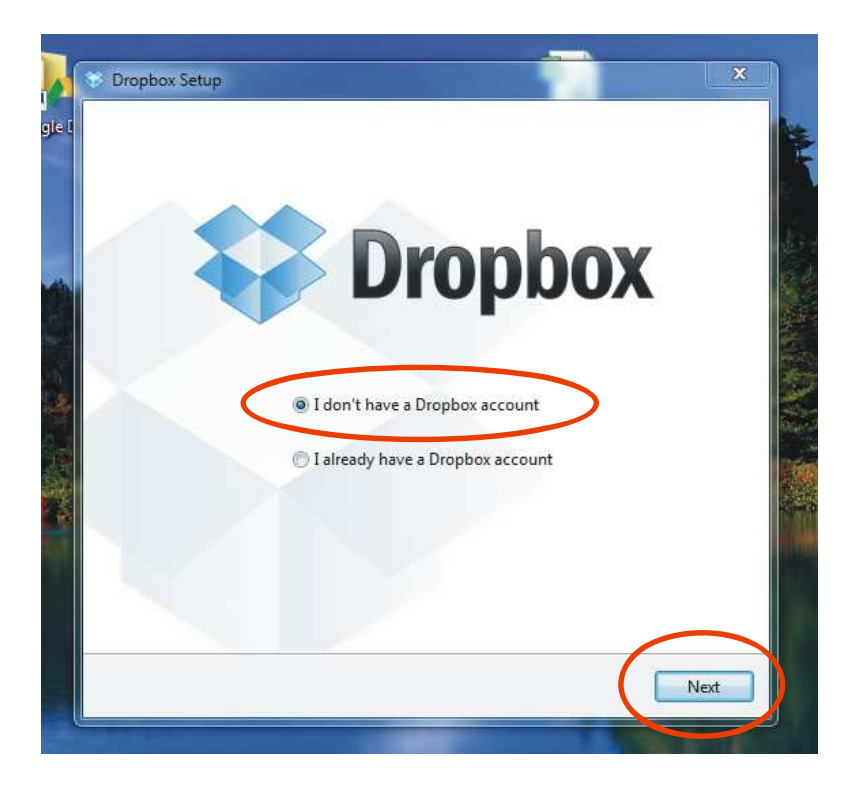

4) Vyplňte údaje o vaší osobě (jméno, příjmení, e-mail, heslo) a zaškrtněte políčko vedle věty dole, že souhlasíte se založením účtu a teprve poté tlačítko NEXT.

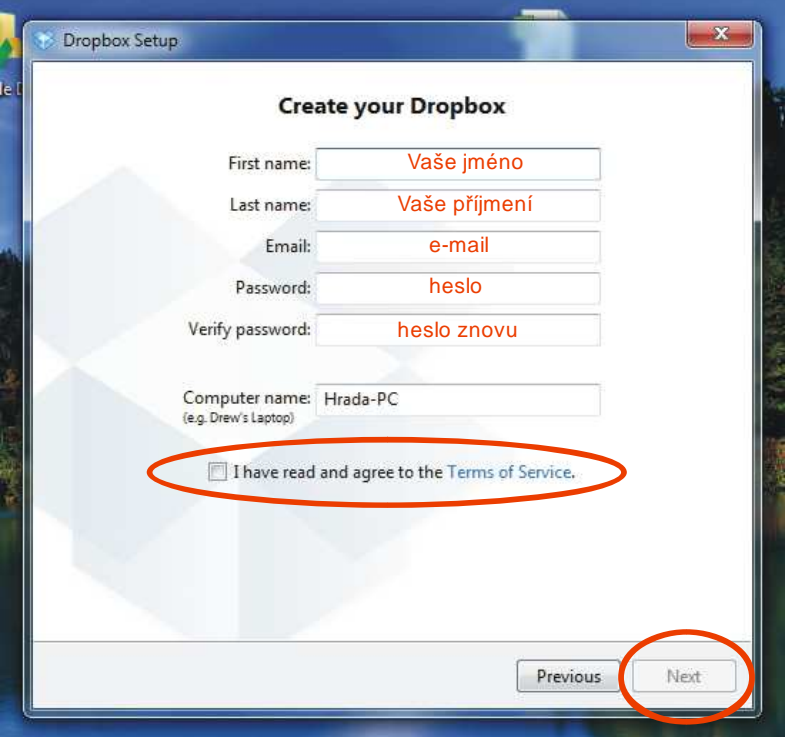

5) Zde nechte vybranou první variantu nahoře, která je pro všechny zcela zdarma a nabízí 2GB prostoru pro vaše data a stiskněte opět NEXT.

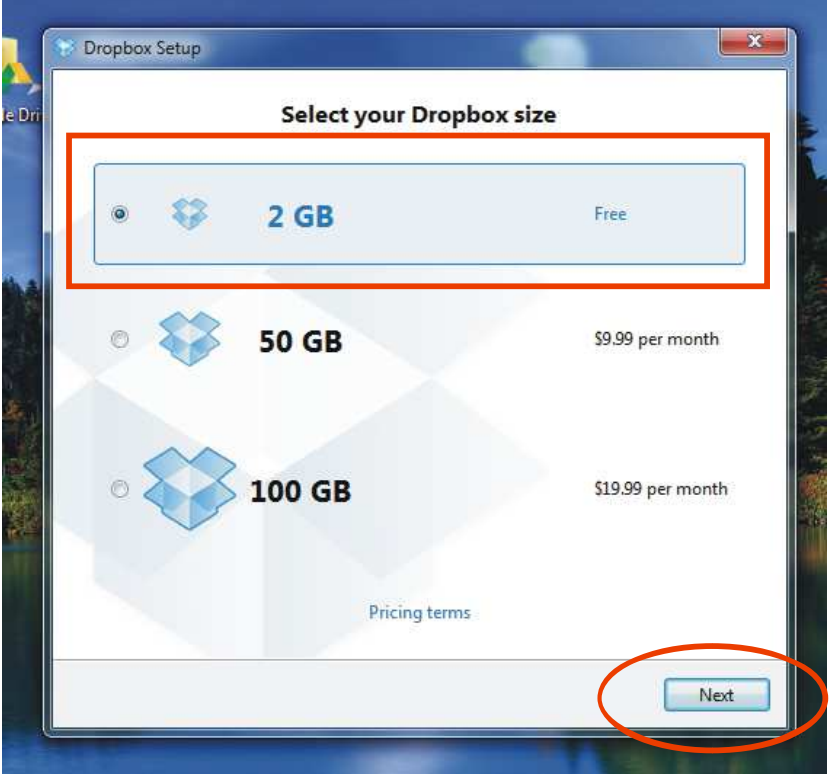

\*Čím více lidí bude tuto službu a soubory v ní spolu s vámi sdílet, tím se zároveň zvětšuje i váš prostor pro data.

6) Zde opět nechte vybranou první variantu a stiskněte INSTAL.

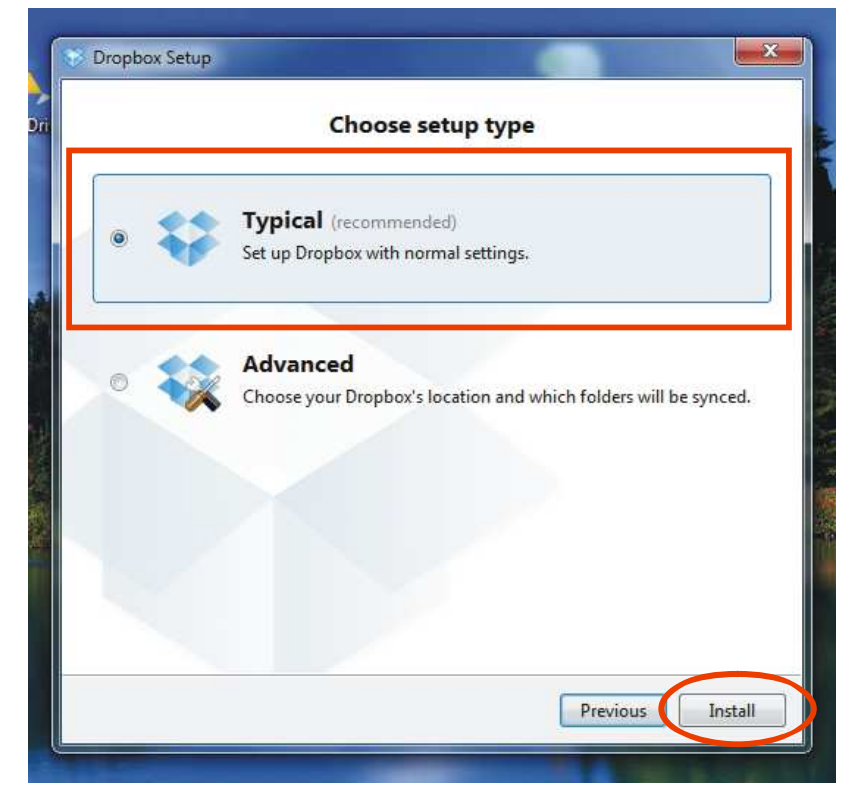

7) Nyní se vám zobrazí pět po sobě jdoucích tabulek, které mají za úkol seznámit vás ve stručnosti s používáním programu.

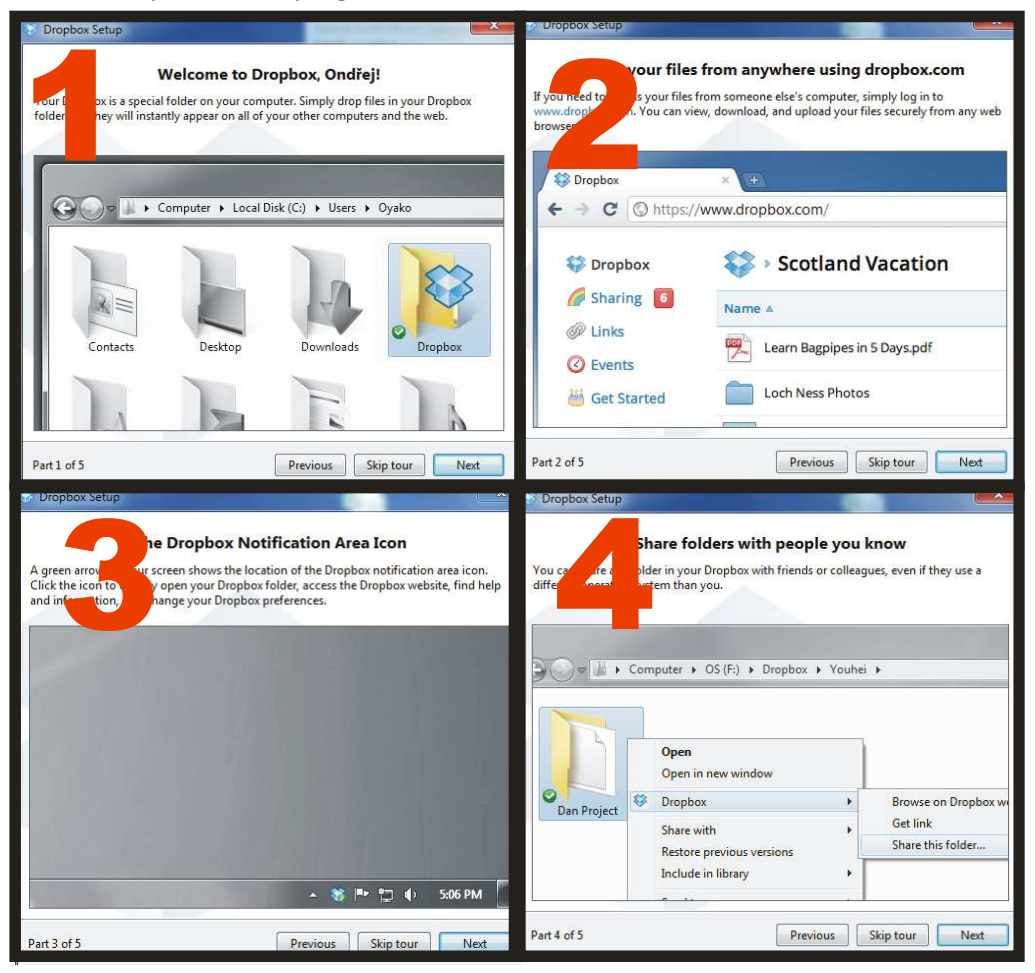

## *První obrázek:*

*Ukazuje, kde najdete složku DropBox.* 

*Postup je takový: Tento počítač – Disk C – Uživatelé - \*(jméno uživatele) např. Roman – Dropbox* 

## *Druhý obrázek:*

*Vysvětluje, že idkyž jste mimo své pc ke svým souborům, které jste vložili do Dropboxu máte přístup odkukoliv přes internetové stránky www.dropbox.cz, kam stačí zadat váš e-mail a heslo, které jste zadávali při registraci.* 

### *Třetí obrázek:*

*Vás upozorňuje na novou ikonu dole v liště vedle hodin. Je to taková málá modrá krabička, díky které můžete otevřít svoji složku dropbox, zjistit kolik volného místa ještě máte k dispozici pro vaše data a nebo zjistíte zda jsou všechna vámi přesunutá data již nahrána na vzdáleném disku (serveru).* 

## *Čtvrtý obrázek:*

*Vysvětluje postup jakým lze nasdílet vybranou složku s dalšími uživateli.* 

*Na složku ve které jsou např. fotky ze cvičení, klikněte pravým tlačítkem, najeďte na Dropbox a v tabulce, která se vyroluje doprava zmáčkněte Sharing this folder … (překlad: sdílet tuto složku). Pozn. Složku, kterou chcete takto nasdílet musíte nejprve přetáhnout do Dropboxu.* 

8) No a máte téměř hotovo. Stačí zmáčknout finish a je to.

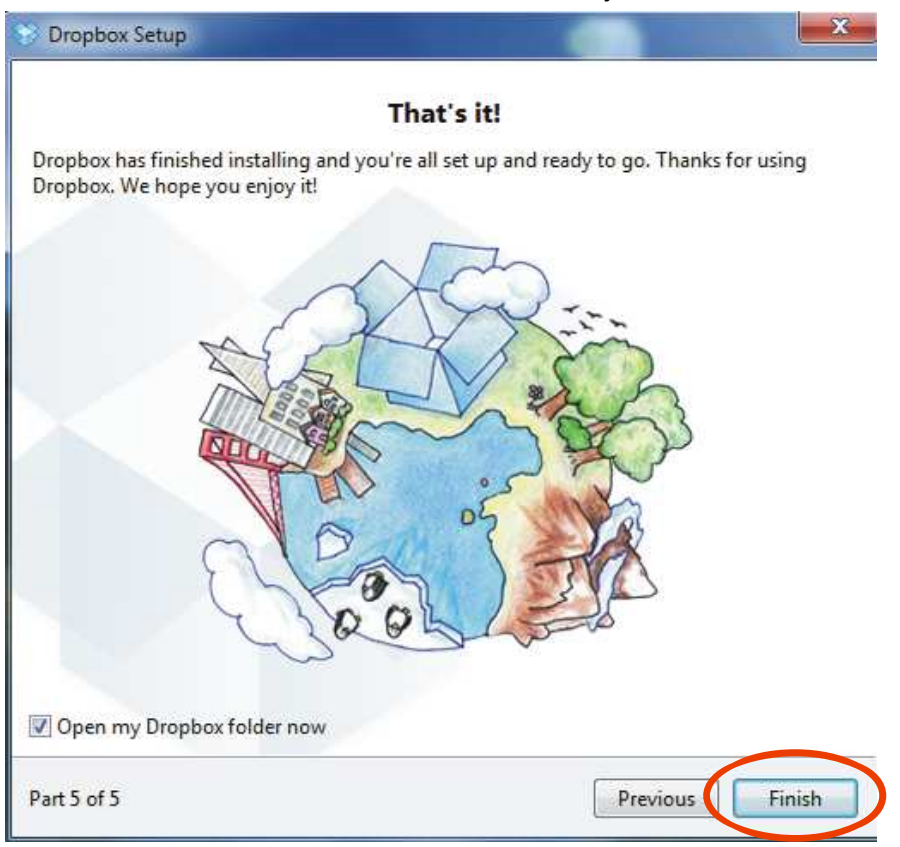

9) Po stisknutí tlačítka Finish vám vykočí okno dropbox, kam již můžete nahrávat své soubory.

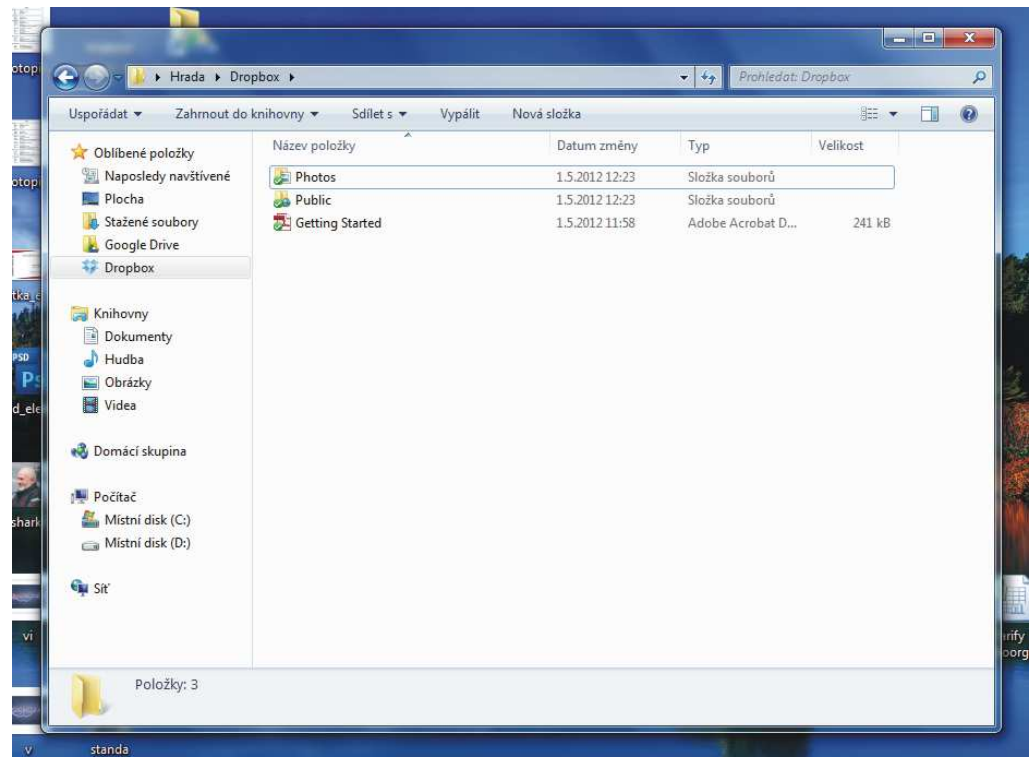

Původní složky a soubor, které tam vidíte (Photos, Public a Getting started) můžete smazat, aby vás to nemátlo.

10) Kdykoliv budete chtít nahrávat do Dropboxu jakékoliv soubory (fotky, videa, cokoliv) stačí na ploše najít tuto ikonu a poklikat na ní, aby se vám otevřela složka Dropbox.

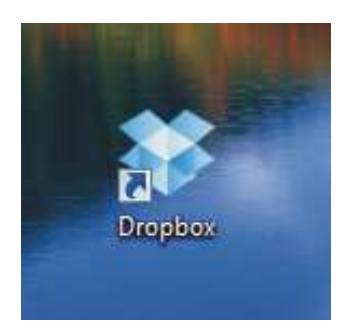

Veškerá data, která do dropboxu nahrajete boudo přístupná pouze vám a to odkudkoliv na světě, pokud si budete pamatovat své přihlašovací údaje, které jste zadávali na začátku (e-mail a heslo).

Kdyloliv však budete potřebovat zpřístupnit některá data i dalším uživatelům stačí v dropboxu vytvořit novou složku, kliknout na ni pravým tlačítkem myši, najet na nápis **Dropbox** a poté **Sharing this folder** ( viz. 4 strana dole). Načte se vám webové rozhraní, kam zadáte e-mailové adresy lidí, se kterými chcete vybranou složku sdílet.

11) Při úplně první pokusu o sdílení dat vám vyskočí tabulka viz. níže, která má za úkol ověřit správnost vaší e-mailové adresy, kterou jste zadávali na začátku při registraci. Stačí pouze kliknout na tlačítko send e-mail.

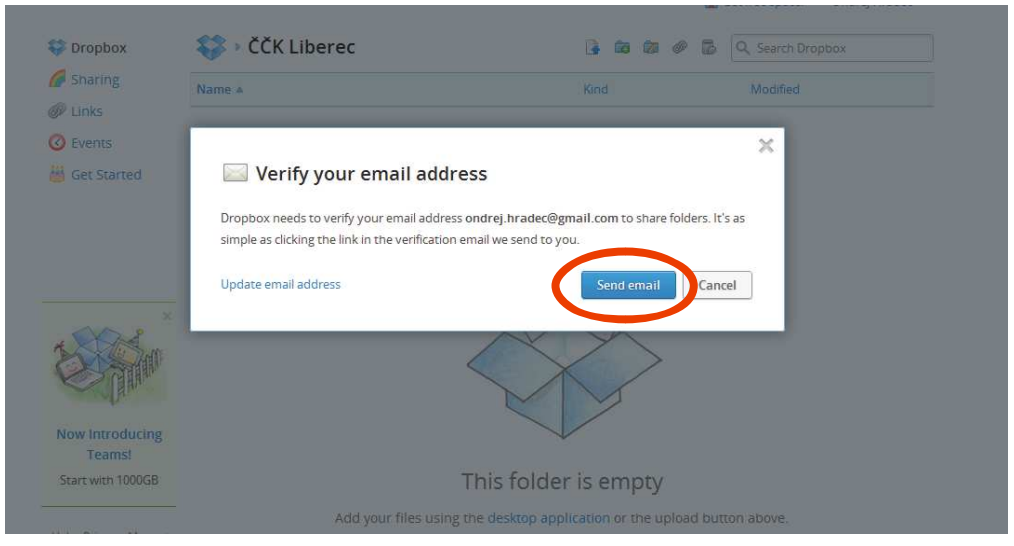

12) Ihned poté se podívejte do svého e-mailu. Budete tam mít zprávu od Dropboxu, která bude vypadat přibližně takto. Stačí kliknnout na nápis **Verify your email adress.**

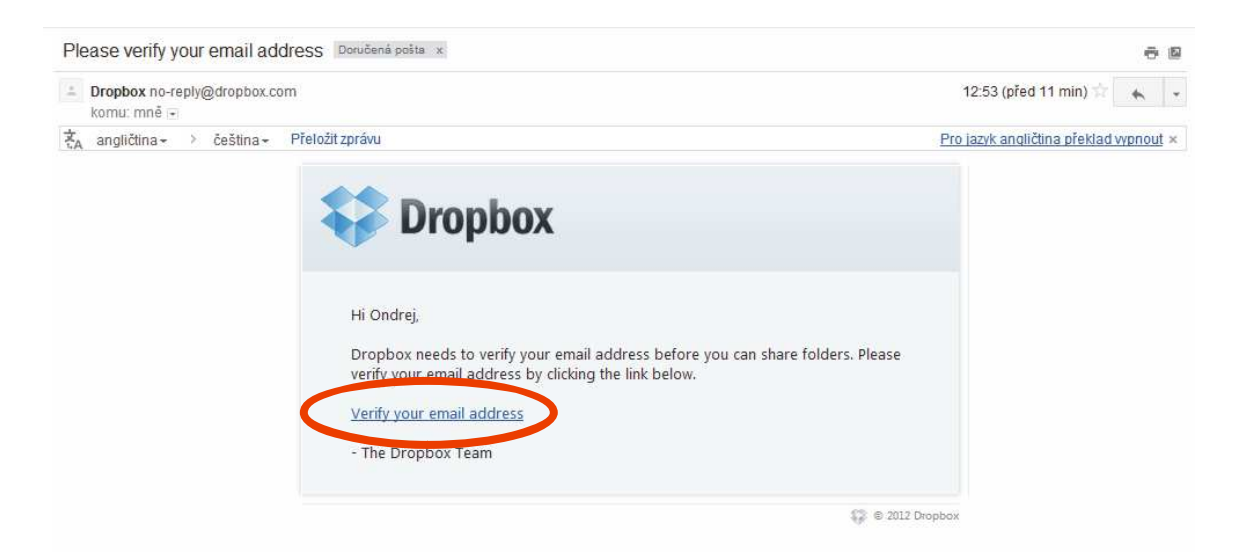

a poté se vám již zobrazí jen informační tabulka, která vám děkuje za ověření e-mailu. Stiskněte tlačítko DONE.

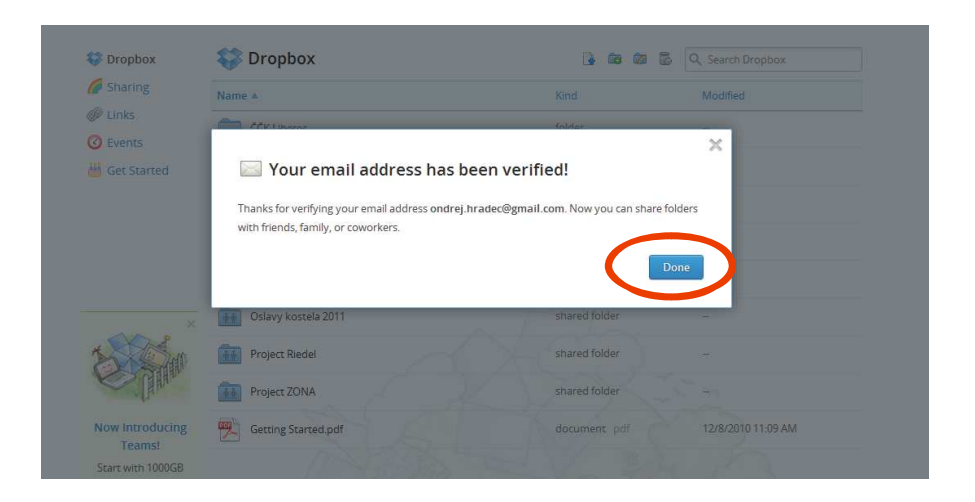

Poté už stačí jenom na webovém rozhraní Dropboxu vybrat kterou složku chcete sdílet (ikona SHARING vpravo nahoře), otevřít ji a zadat e-mailové adresi lidí, kterým chcete přístup k vybraným souborům umožnit.

13) Další variantou je, že někdo nabídne sdílení dat s vámi. V tom případě vám příjde informační e-mail, vypadající zhruba takto:

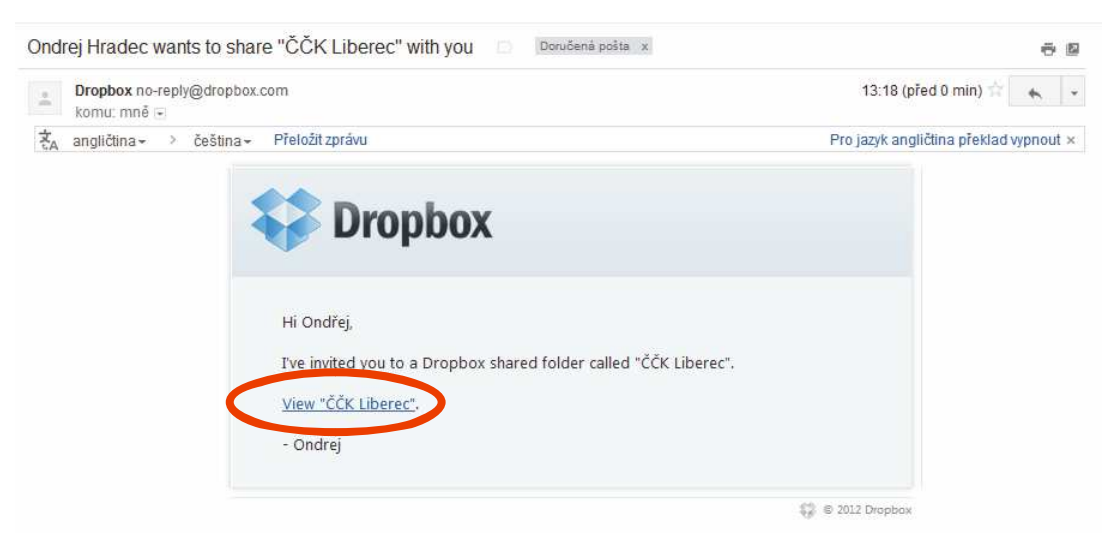

Píše se v něm že vám někdo nabízí sdílení složky např. : "ČČK Liberec". Vy musíte kliknout na modrý nápis View "ČČK Liberec".

Poté vám vyskočí tabulka viz níže, kde můžete sdílení buď přijmou = **Accept**, a nebo odmítnout = **Decline**.

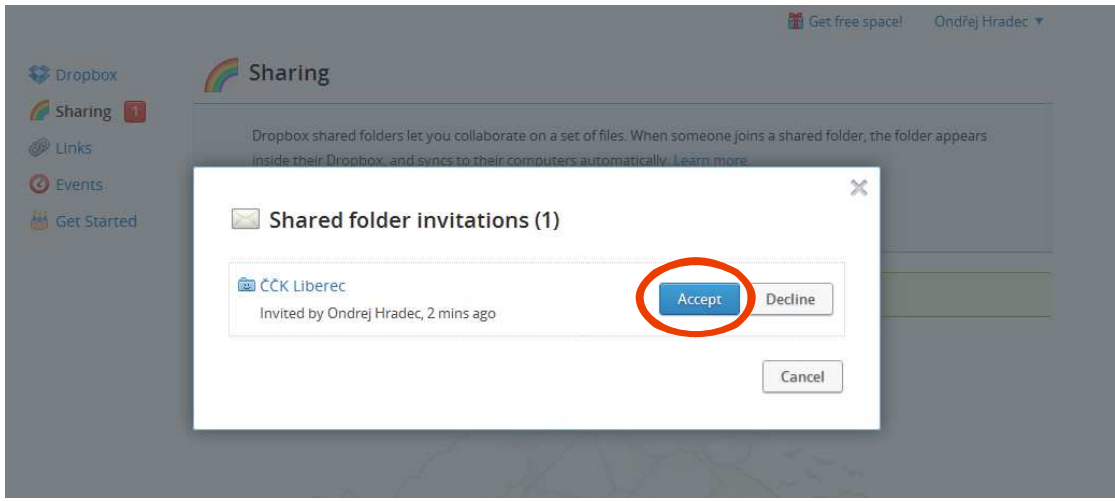

Jakmile stisknete Accept, složka je nasdílená. Nyní kdokoliv, kdo má oprávnění ke složce "ČČK Liberec" přistupovat, může se všemi souboty v ní nahraými libovolně disponovat.

14) Práce s tímto programem je od této chvíle již velmi jednoduchá. Cokoliv budete chtít zpřístupnit dalším lidem, kteří mají přístup např. k této složce stačí jen přetáhnout v počítači jak to děláte běžně. Stačí otevřít a vybrat data (fotky) a přesunout je do složky Dropboxu, kterou otevřete jednoduše z pracovní plochy svého počítače.

*Kdyby bylo cokoliv nejasného stačí mi zavolat. Rád poradím! Ondraj H. - telefon: 775 073 422*